### **Conteúdo**

O Globalink E-Mail Translator efetua a tradução de e-mails diretamente do Eudora. Mensagens em inglês podem ser traduzidas para o espanhol, francês, alemão, italiano ou português e vice-versa. Sem mais necessidade de cortar, copiar e colar. Basta clicar em alguns itens do menu para se obter a tradução de mensagens sem demora.

# **Instalação**

Como traduzir mensagens Como selecionar um Par de idiomas Origem/Destino Opções do Globalink E-Mail Translator Idioma de Interface Opções de Tradução Gênero do autor **Tratamento Marcador literal** Marcador de verbete não encontrado

**Sobre** 

# **Instalação**

Antes de usar o Globalink E-Mail Translator, instale em seu computador *ambos* os seguintes programas:

- Eudora ou Eudora Light
- · Globalink E-Mail Translator

Se o Eudora ou o Eudora Light não estiverem instalados no computador, o Globalink E-Mail Translator não poderá ser usado.

### **Para instalar o Globalink E-Mail Translator, siga estes passos:**

# *Windows '95 ou Windows NT 4.0:*

- 1. Insira o CD do Globalink E-Mail Translator no drive apropriado do computador.
- 2. Selecione *Iniciar>Executar*
- 3. Digite: *d:\Eudora-Plugin\Setup.exe* na caixa de texto.
- Obs.: Se o drive do CD não for o drive "d:\", substitua "d:\" pela letra que corresponde corretamente ao drive.
- 4. Siga as instruções que aparecerão na tela.
- 5. Saia do Setup.
- 6. Reinicie o Eudora se ele estava aberto durante a instalação.

A instalação do Globalink E-Mail Translator estará completa.

# *Windows NT 3.51:*

- 1. Insira o CD no drive apropriado do computador.
- 2. Abra o *Gerenciador de Arquivos*.
- 3. Selecione *Arquivo* > *Executar*.
- 4. Digite: *d:\Eudora-Plugin\Setup.exe* na caixa de texto. *Obs.:* Se o drive do CD não for o drive "d:\", substitua "d:\" pela letra que corresponde corretamente ao drive.
- 5. Siga as instruções que aparecerão na tela.
- 6. Saia do Setup.
- 7. Reinicie o Eudora se o programa estava aberto durante a instalação.

A instalação do Globalink E-Mail Translator estará completa.

#### **Como traduzir mensagens**

Quando Eudora e Globalink E-Mail Translator estiverem instalados no computador é possível traduzir e-mails recebidos e enviados. O processo para tradução de mensagens recebidas e enviadas é o mesmo.

#### **Para traduzir mensagens, siga estes passos:**

- 1. Abra/ crie a mensagem a ser traduzida.
- 2. Clique o cursor na caixa de texto inferior, onde a mensagem real está contida.
- 3. Selecione *Editar > Plug-ins de Mensagens > Globalink E-Mail Translator. Obs.:* A caixa de diálogo*Traduzir* aparecerá.
- 4. Clique em *Pares de idiomas Origem/Destino* para a tradução. A seleção deverá estar destacada. *Ex:* Se a mensagem a ser traduzida está em inglês e deve ser traduzida para o espanhol, selecione *"inglês/espanhol".* (Vide a seção *Como selecionar um Par de idiomas Origem/Destino* para informações adicionais).
- 5. Clique em *OK*.

*Obs.:* A caixa de diálogo *Progresso* aparecerá.

Quando o Globalink E-Mail Translator terminar de traduzir a mensagem de e-mail, a tradução substituirá o texto da mensagem original.

*Obs:* Se o cursor não estiver no corpo do texto principal da mensagem quando o programa começar a traduzir, o Globalink E-Mail Translator traduzirá o texto no campo em que o mouse foi clicado pela última vez.

*Ex.:* Se o cursor for clicado no campo "To:", o Globalink E-Mail Translator tentará traduzir o endereço de e-mail no campo "To:".

*Se isso ocorrer, desfaça a tradução*.

#### **Para desfazer ou destraduzir uma tradução, siga estes passos:**

· Selecione *Editar > Desfazer,* imediatamente após a tradução do texto.

*Obs.1:* O cursor ainda deve estar no campo principal de texto da mensagem, ou a opção *Desfazer* não estará disponível.

*Obs.2*: Depois que a mensagem foi traduzida e salva, não pode ser destraduzida de volta à mensagem original. A seleção do par de idiomas inverso não recuperará o texto original. Essas traduções de "ida e volta" *não* são recomendadas.

### **Como selecionar um Par de idiomas Origem/Destino**

Qualquer operação associada a uma direção específica de tradução requer um par de idiomas *Origem/Destino.* O par de idiomas *Origem/Destino* indica a direção da tradução.

- · A *Origem* é o idioma do texto original.
- · O *Destino* é o idioma do texto traduzido.

*Ex.:* Ao se traduzir do inglês para o espanhol, inglês é a *Origem* e espanhol, o *Destino*.

# **Para selecionar um Par de idiomas** *Origem/Destino***, siga estes passos:**

- · Clique num par de idiomas *Origem/Destino* da lista da caixa *Par de idiomas Origem/Destino*.
- · Clique em *OK*.

Ir para Como traduzir mensagens

### **Opções do Globalink E-Mail Translator**

Há muitas opções a serem escolhidas quando se usa o Globalink E-Mail Translator no Eudora. As seguintes opções podem ser exibidas e/ou alteradas:

- ·*Idioma de Interface*
- ·*Opções de Tradução*
- ·*Sobre*

#### **Para acessar as** *Opções* **do Globalink E-Mail Translator, siga estes passos:**

*Apenas quando uma mensagem estiver aberta:*

- · Selecione *Editar > Plug-ins de Mensagens > Globalink E-Mail Translator.*
- · Clique o botão *Opções.*

*Ou*

*Quando uma mensagem estiver aberta ou fechada:*

- · Selecione *Especial > Plug-ins de Mensagens >Globalink E-Mail Translator. Note:* A caixa de diálogo *Plug-ins de Mensagens instalados* aparecerá.
- · Selecione *Globalink E-Mail Translator.*
- · Clique em *Configurações*.

#### **Idioma de Interface**

O *Idioma de Interface* é aquele usado nas caixas de diálogo e arquivos de ajuda do Globalink E-Mail Translator. A personalização do idioma de interface facilita o uso do Globalink E-Mail Translator. Os usuários que têm mais fluência em espanhol, francês, alemão, italiano ou português do que em inglês podem escolher um idioma de interface com que se sintam mais à vontade.

#### **Para alterar o idioma de interface dos arquivos de ajuda e caixas de diálogo do Globalink E-Mail Translator, siga estes passos:**

- 1. Selecione *Especial > Configurações de Plug-ins de Mensagem. . .*
- 2. Selecione *Globalink E-Mail Translator.*
- 3. Clique no botão *Configurações*.

*Note:* A caixa de diálogo *Opções* aparecerá.

- 4. Clique no ícone *Idioma de Interface* na coluna *Categoria*.
- 5. Selecione um idioma na coluna *Idioma de Interface*.
	- *Ex.:* Para alterar todas as opções, arquivos de ajuda e caixas de diálogo para o alemão, selecione "Deutsch" na lista *Idioma de Interface*.
- 6. Clique no botão *Aplicar Note:* O texto nesta janela e demais do Globalink E-Mail Translator muda para o novo idioma selecionado.
- 7. Clique em *OK* para sair da caixa de diálogo *Opções*. ou

Altere outras *Opções.*

# **Opções de Tradução**

As opções de tradução podem ser alteradas na caixa de diálogo *Opções* . É possível acessar as seguintes ferramentas a partir da caixa de diálogo *Opções*:

- · Gênero do autor
- · Tratamento
- **Marcador literal**
- · Marcador de verbete não encontrado

#### **Gênero do autor**

A opção *Gênero do autor* permite ao remetente da mensagem especificar uma referência de gênero para o primeiro pronome pessoal, *Eu*. Essa distinção costuma ser necessária ao se traduzirem mensagens para línguas diferentes.

*Ex.:* Uma afirmação como "I am tall," ou "I am a teacher," pode ter duas traduções diferentes dependendo do idioma e gênero do remetente. A tabela abaixo apresenta exemplos.

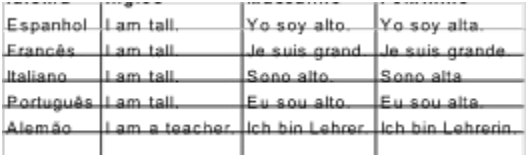

**Para alterar o** *Gênero do autor* **a partir da caixa de diálogo** *Opções***, siga estes passos:**

- 1. Clique em *Gênero do autor.*
- 2. Clique na caixa de texto *Valor de Opção* .
- 3. Selecione o *Gênero do autor*: *Masculino* ou *Feminino*.
- 4. Clique no botão *Aplicar*.
- 5. Clique em *OK* para sair da caixa de diálogo *Opções*. ou

Altere outras *Opções.*

# **Tratamento**

O *Tratamento* permite ao remetente da mensagem especificar o tom e tempos verbais da mensagem a ser enviada. O texto pode ser mais formal para e-mails de negócios, ou mais informal para familiares e amigos que falam outras línguas.

# **Para alterar o** *Tratamento***, na caixa de diálogo** *Opções***, siga estes passos:**

- 1. Clique em *Tratamento.*
- 2. Clique na caixa de texto *Valor de Opção*.
- 3. Selecione o *Tratamento*:
	- · Informal : Para um amigo ou familiar.
	- Formal Masculino : Para um contato de negócios.
	- · Formal Feminino : Para um contato de negócios.
	- · Informal Plural : Para vários amigos ou familiares.
	- · Formal Masculino Plural : Para vários contatos de negócios.
	- · Formal Feminino Plural : Para vários contatos de negócios.
- 4. Clique no botão *Aplicar* .
- 5. Clique em *OK* para sair da caixa de diálogo *Opções*.

ou

Altere outras *Opções.*

# **Marcador literal**

O *Marcador literal* é a melhor maneira de marcar palavras que não devem ser traduzidas. As palavras marcadas com o marcador literal não serão traduzidas para a língua de destino.

# **Para alterar o** *Marcador literal,* **na caixa de diálogo** *Opções***, siga estes passos:**

- 1. Clique em *Marcador literal.*
- 2. Clique na caixa de diálogo*Valor de Opção* .
- 3. Selecione o *Marcador literal*:
	- · Nenhum : Sem marcador.
	- · \* : asterisco como marcador.
- 4. Clique no botão *Aplicar*.
- 5. Clique em *OK* para sair da caixa de diálogo *Opções* . ou

Altere outras *Opções.*

# **Para usar o** *Marcador literal,* **siga estes passos:**

- 1. No corpo da mensagem, coloque um asterisco antes de cada palavra que não deve ser traduzida. *Obs.:* Se o asterisco for colocado depois da palavra, ela será traduzida da mesma forma.
- 2. Traduza a mensagem.

#### **Marcador de verbete não encontrado**

Ao traduzir mensagens, o Globalink E-Mail Translator pode encontrar algumas palavras desconhecidas pelo seu dicionário. Quando isso ocorre, as palavras são marcadas para facilitar sua identificação.

# **Para alterar o** *Marcador de verbete não encontrado,* **na caixa de diálogo** *Opções,* **siga estes passos:**

- 1. Clique em *Marcador de verbete não encontrado.*
- 2. Clique na caixa de texto *Valor de Opção*.
- 3. Selecione o *Marcador de verbete desconhecido*:
	- · Nenhum : Não marca verbetes deconhecidos.
		- [ ] : Coloca verbetes desconhecidos entre colchetes.
		- · \* : Coloca um asterisco antes de verbetes desconhecidos.
- 4. Clique no botão *Aplicar*.
- 5. Clique em *OK* para sair da caixa de diálogo *Opções*.

ou Altere outras *Opções.*

# **Sobre**

Ao clicar neste ícone, obtém-se informações sobre esta versão do Globalink E-Mail Translator.